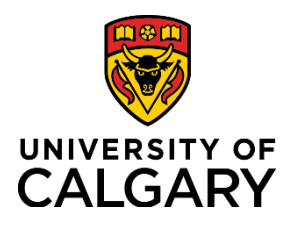

## **Quick Reference Guide**

### **Adding/Removing an Approver**

Purpose: Research Facilitators and ADRs can add approvers for Pre-award records that have any of the following statuses:

- Submitted for Approvals
- Pending PI Information

Grants Assistant and Grants Officer can add approvers for Pre-award records that have any of the following statuses:

- Submitted for Approvals
- Pending PI Information
- For Intake by Research Services
- For Review by Research Services

**Audience:** ADRs, Research Facilitators, RSO

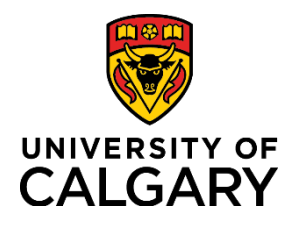

# **Quick Reference Guide**

#### **ADD AN APPROVER**

#### **Step 1**

After opening a Pre-award record, click the icon below the **Academic Approvals** section. The **Add Approver**  page displays.

#### **Step 2**

Click the **i**t icon below **Approver**. The **Search options** display.

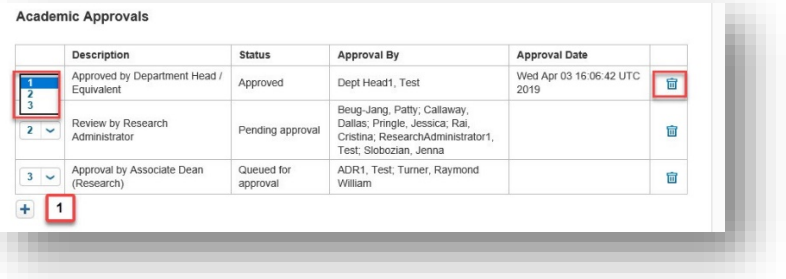

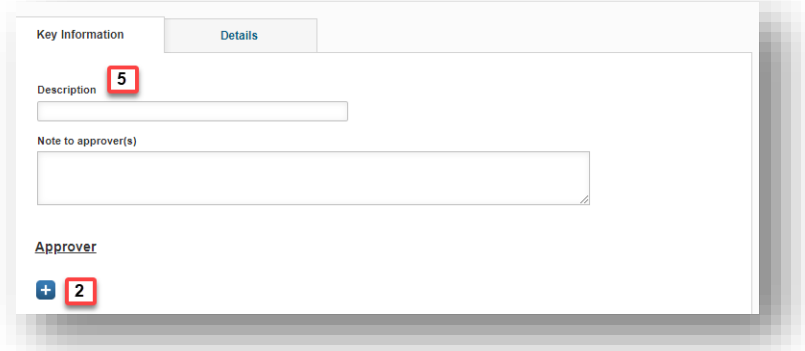

#### **Step 3**

Enter the approver's name into the **Keyword** search field, or click the  $A$ icon and select a name from the list that displays.

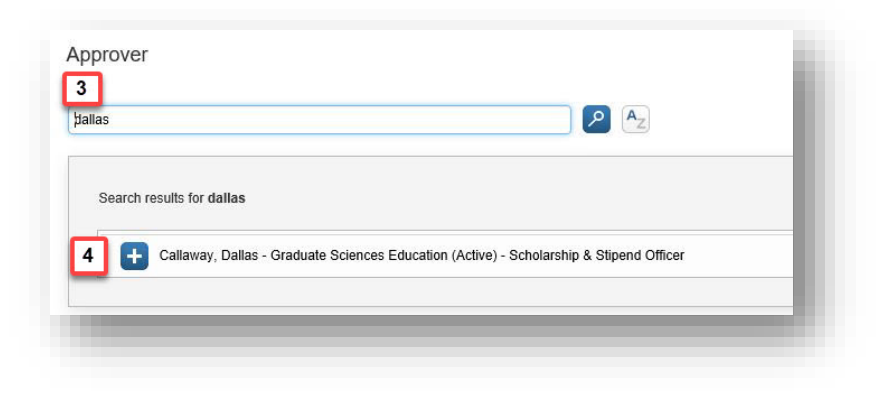

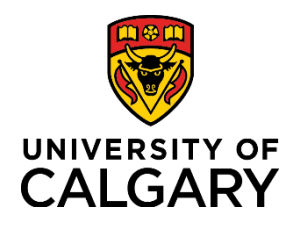

### **Adding/Removing an Approver**

### **Quick Reference Guide**

#### **Step 4:**

Click the  $\Box$  icon beside the approver's name. Details for the approver are populated into the fields.

#### **Step 5:**

Enter the approver's role name (e.g., Research Administrator) into the **Description** field. This **must be entered**, otherwise the approver role will not display in the **Description** field of the **Academic Approvals** table.

# **Step 6:**

Click **Save & Set Status**.

**Step 7:** Select Queued for Approval.

**Step 8:** Click **Save & Set Status**.

#### **Step 9:**

Click **Save & Progress**. **Step 10:** Select Submitted for Approval.

#### **Step 11:**

Click **Save & Set Status**. The new approver is added to the Academic Approvals list.

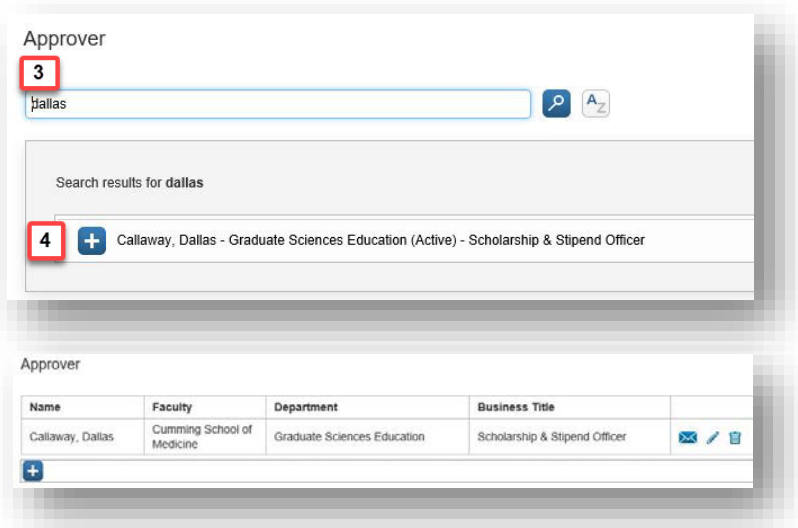

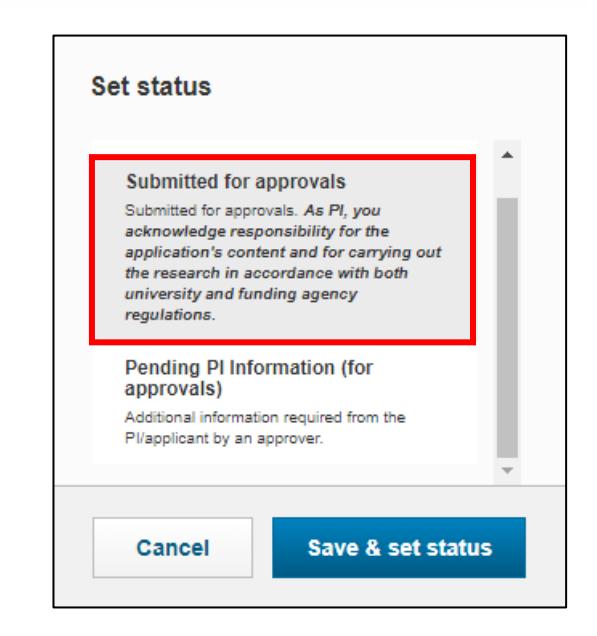

Last Updated: Jul 2019 Version: 19.09

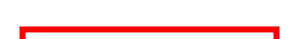

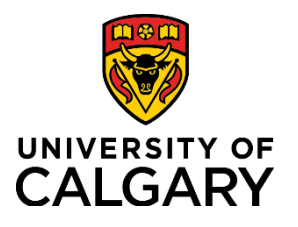

### **Adding/Removing an Approver**

## **Quick Reference Guide**

A variety of circumstances (e.g., vacations, leaves, moves to other faculties, etc.) could require that an approver be discarded from a Pre-award record. Another example is where an ADR may choose to review Pre-award records with Special Requirements. In this case, they would remove the Research Administrator who is automatically added into the Academic Approvals when Special Requirements are selected.

Only certain roles within RMS (e.g., Research Facilitator, ADR, Grants Assistant, Grants Officer) have permission to discard approvers.

RMS retains a permanent record of discard approvers for tracking and audit purposes.

#### **DISCARD AN APPROVER:**

#### **Step 1:**

After opening the Pre-award record, click the **Approvals & Comments** tab.

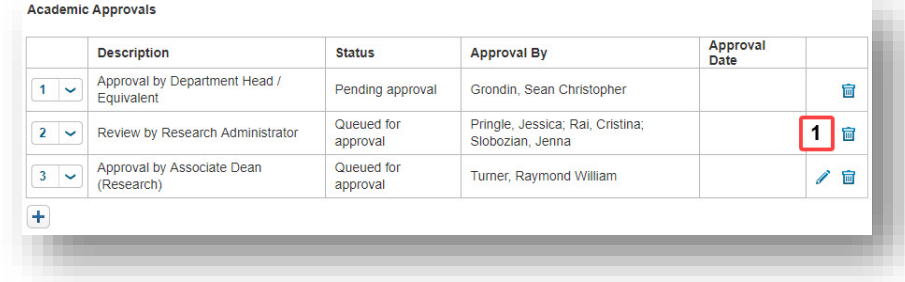

#### **Step 2:**

Click the  $\blacksquare$  icon beside the approver you want to discard.

#### **Step 3:**

Click **Save.** 

The approver moves from the **Academic Approvals** section to the **Discarded Approvals** section at the bottom of the page where it is permanently retained.